# 【IC カードを使用しない方向け】 電子入札システムの設定方法について

本設定は、IC カードを使用せずに電子入札システム(入札への参加はせず、公開見積もり(少 額物品・少額役務・少額工事)のみへの参加事業者様が対象)を利用する方向けの案内です。下 記1~4の設定を行ってください。なお、IC カードをお持ちであり、工事/コンサル業務/物品・役 務にて一般競争入札へご参加いただく方は設定不要です。

#### 1.動作保証環境の確認

ご利用のパソコンが下記要件(1)(2)を満たしているかご確認ください。

(1)ハードウェア(現行システムからの変更はありません)

| 項目         | 要件                                           |
|------------|----------------------------------------------|
| パソコン       | Windows パソコン                                 |
| <b>CPU</b> | Core Duo 1.6GHz 同等以上推奨                       |
| メモリ        | 32bit 版: 1.0GB 以上を推奨<br>64bit 版: 2.0GB 以上を推奨 |
| ハードディスク    | 1ドライブの空き容量が、1GB 以上                           |
| ディスプレイ     | 1,024×768ピクセル(XGA)以上の解像度                     |

(2)ソフトウェア

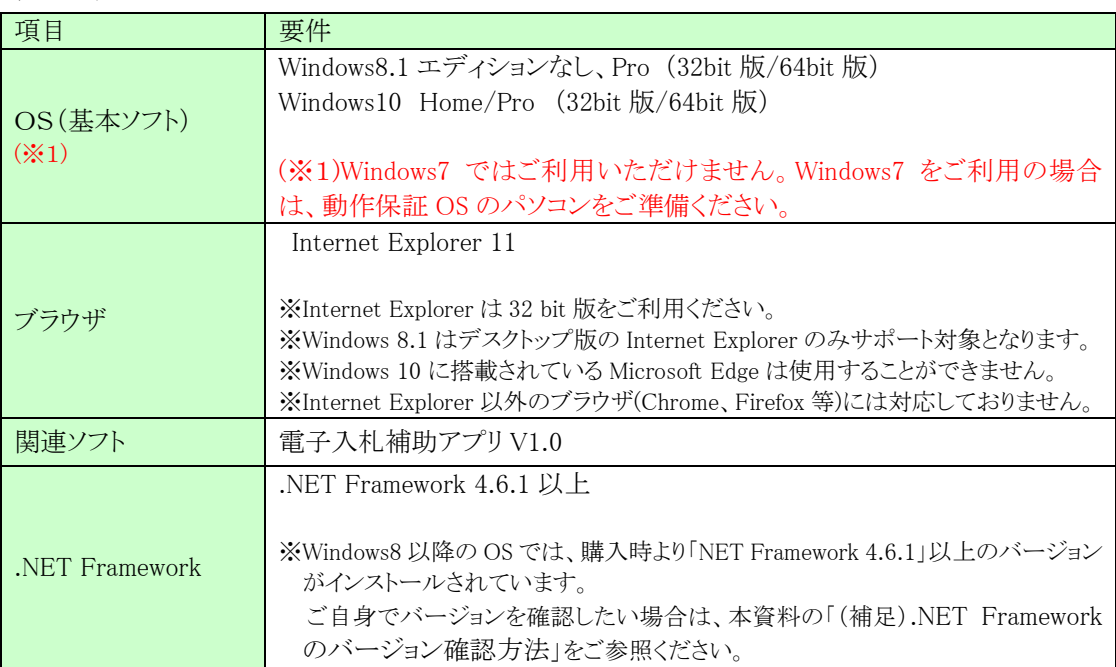

## 2.「電子入札補助アプリ」のインストール

「電子入札補助アプリ」のインストールが必要です。 電子入札補助アプリは、下記独立行政法人製品評価技術基盤機構の電子入札システムポー タルサイトに掲載されています。

インストール手順書を参照の上、ご利用のパソコンにインストールをしてください。

【独立行政法人製品評価技術基盤機構の電子入札システムポータルサイト】 https://www.nite.go.jp/nite/chotatsu/shikaku/denshinyuusatu.html 機構 HP>調達情報>電子入札システムについて

3.通信許可リストの登録

「電子入札補助アプリ」に接続先 URL を登録します。 下記(1)(2)の手順を参照の上、必ず登録をしてください。

(1)パソコンのタスクバーに表示される矢印①をクリックし、電子入札補助アプリのアイコン②を 右クリックします。表示されたメニューより許可 URL リスト登録③を選択します。

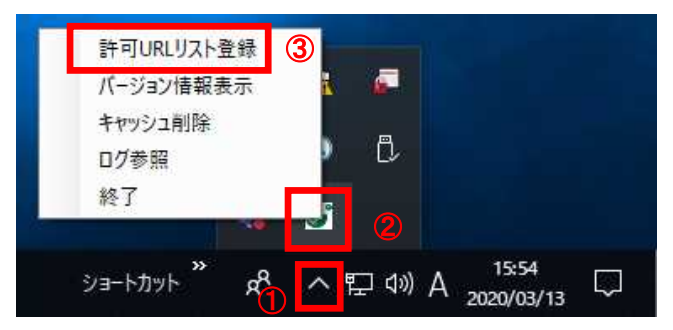

(2)入力箇所①に下記 URL を入力し、「追加」ボタン②をクリックします。 インターネットの場合 https://www.ebs-cloud.fwd.ne.jp

「×」ボタン3をクリックするとポップアップのメッセージが表示されます。 「はい」ボタン42をクリックして閉じてください。

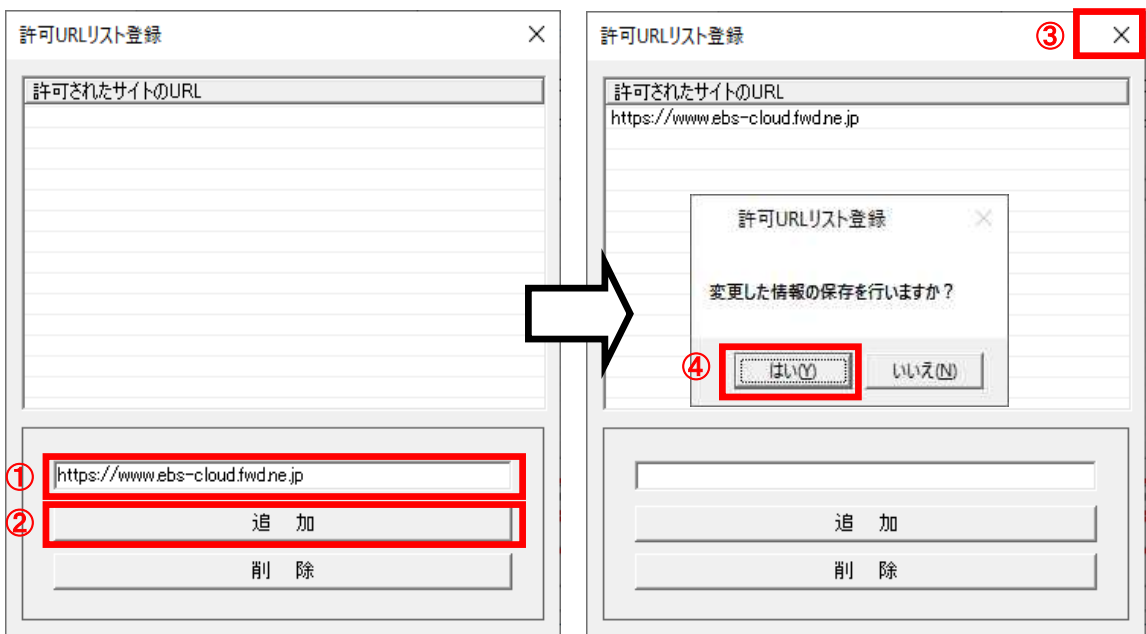

## 4.ブラウザの設定

電子入札システムを利用するために、InternetExplorer の設定を行ってください。

【信頼済みサイトの設定】

以下の手順にて、信頼済みサイトの登録を行ってください。

(1)「Internet Explorer」を起動し、ツールメニューから[インターネットオプション]①をクリックしま

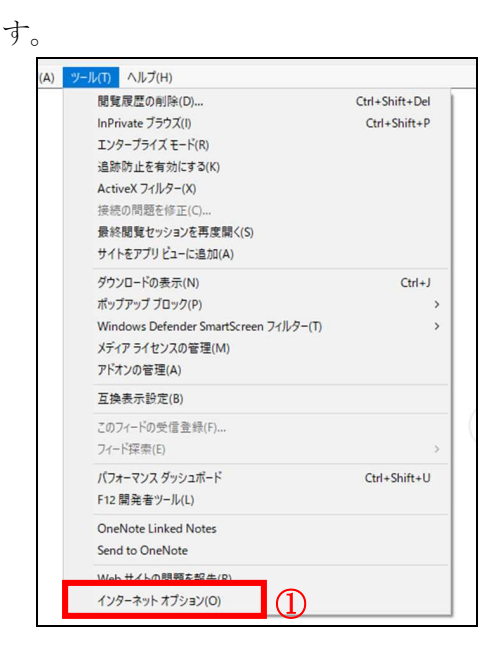

(2)[セキュリティ]タブ①の[信頼済みサイト]②を選択し、[サイト]ボタン③をクリックします。

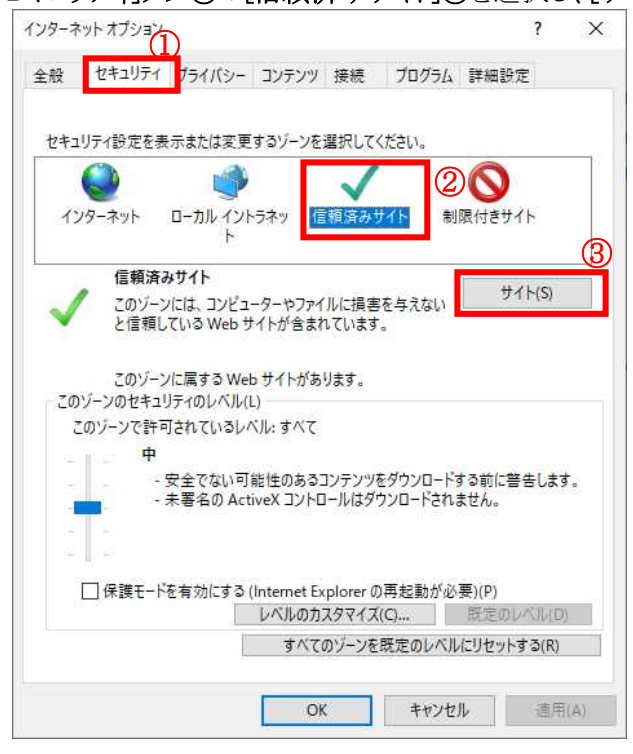

(3)[この Web サイトをゾーンに追加する]の入力欄①に以下の URL を入力し[追加]ボタン②をク

リックします。 https://www.ebs-cloud.fwd.ne.jp https://www.epi-cloud.fwd.ne.jp

[Web サイト]欄3に追加した URL が表示されたことを確認し、[閉じる]ボタン4をクリックしま

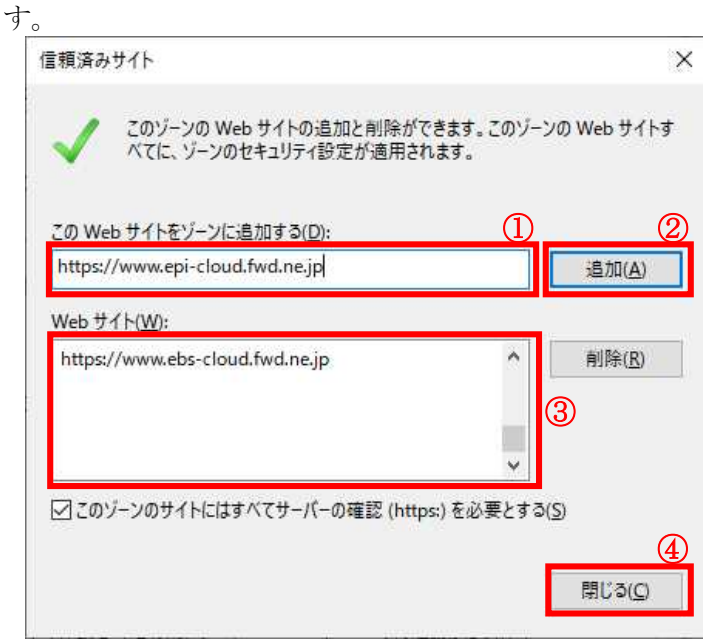

(4)インターネットオプション画面にて「信頼済みサイト」を選択し、[レベルのカスタマイ ズ]ボタン①をクリックします。

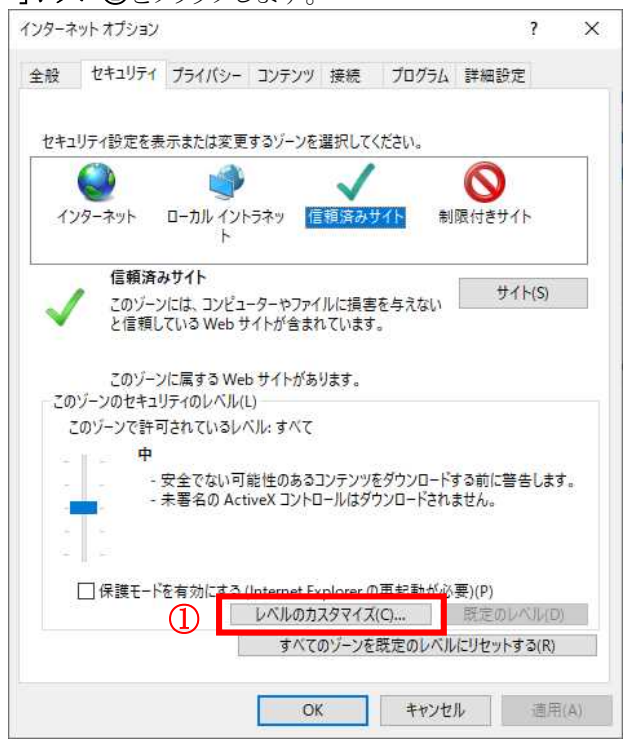

(5)[ポップアップブロックの使用]を[無効にする]①に変更し、[OK]ボタン②をクリック 1 ます

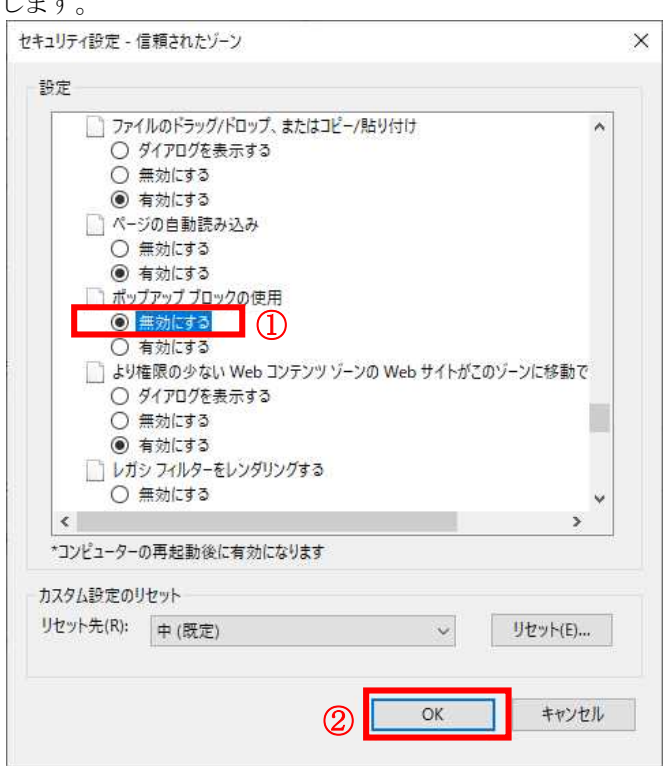

(6)インターネットオプション画面の[詳細設定]タブ①をクリックします。[セキュリティ]の [TLS1.2 の使用]②にチェックを入れます。[OK]ボタン③で画面を閉じてください。

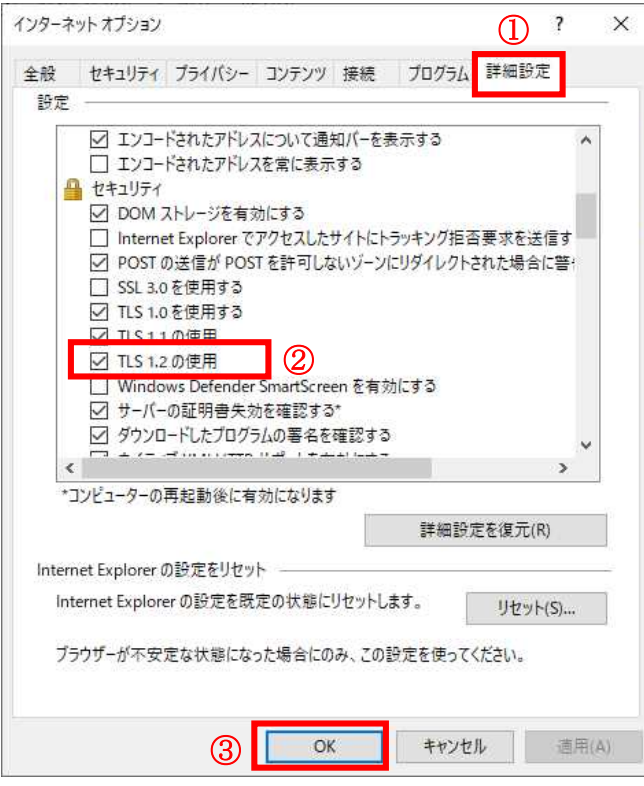

設定は以上です。本資料に関するお問い合わせは、電子入札総合ヘルプデスクへご連絡く ださい。

#### 5.「電子入札補助アプリ」から利用者登録

1~4 が完了した後、電子入札システムの利用者登録を行ってください。上記の準備を していない場合、利用者登録の操作ができません。設定方法は■操作マニュアル>受注 者用(少額物品・少額役務)導入編を参照してください。

機構からメールで届いた業者番号が必要となります。

【※注意事項】

公開見積もりの工事(少額)案件へご参加の場合も「少額物品・少額役務」での利用者登 録が必要です。

今後、公開見積もり案件は物品・役務・工事すべて「少額物品・少額役務」内へ掲載され ることになります。